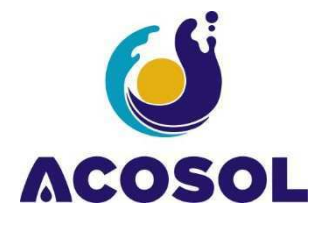

# **Índice de contenidos**

### **Procedimientos de tramitación**

- **V** Tramitación Electrónica:<br> **V** Registro presencial
- $\checkmark$  Registro presencial<br> $\checkmark$  Correo electrónico
- Correo electrónico

### **Consulta de su actividad con ACOSOL en la sede Electrónica.**

- $\checkmark$  Consulta de expedientes
- **V** Notificaciones en Buzón electrónico<br>**V** Registro
- Registro
- $\checkmark$  Facturas

## **Firma digital con Acrobat Reader**

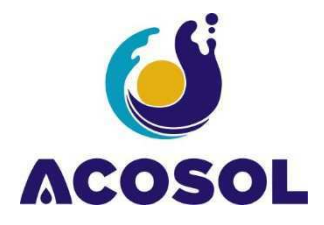

# **Procedimientos de Tramitación**

La Sede electrónica ofrece la posibilidad de realizar tramitación con certificado digital o bien descargar la solicitud en formato PDF para remitir a **acosol@acosol.es** o registrarla presencialmente en cualquiera de nuestras oficinas de atención al público (CONTACTO)

## **Tramitación Electrónica:**

Acosol aconseja el uso de esta vía, ya que le otorga un número de registro de entrada para la correcta identificación de expediente, y al entrar directamente en nuestro sistema, se optimizan los tiempos de respuesta.

La tramitación electrónica implica el uso del certificado digital vigente.

En la sección de catálogo de trámites encontrará tres columnas:

- La descripción del trámite.
- La descarga de Instancia. Este documento en PDF incluye las instrucciones y los requisitos documentales del trámite junto al formulario que se deberá usar únicamente en caso de carecer de certificado digital.
- El enlace de comienzo de tramitación Electrónica.
- 1. Haga clic en "Tramitación Electrónica"

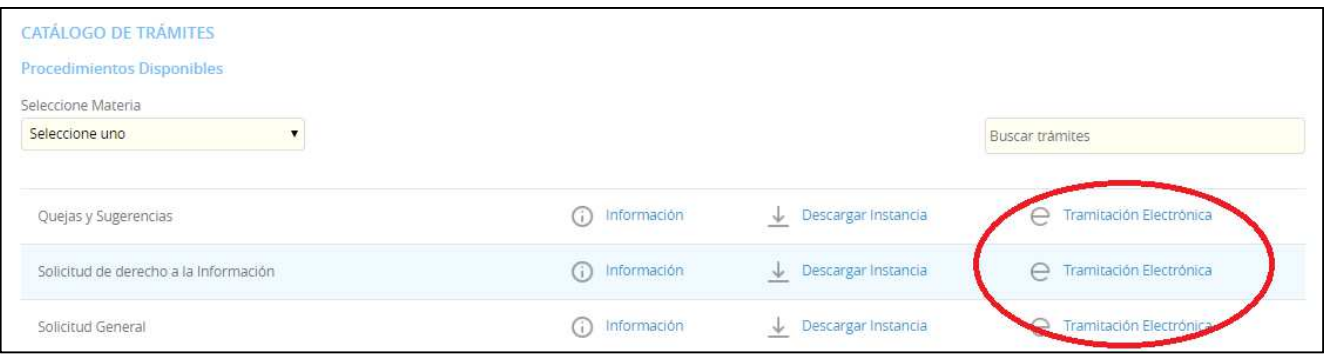

2. Pulse sobre el botón "cl@ve" para acceder con certificado digital o DNIe.

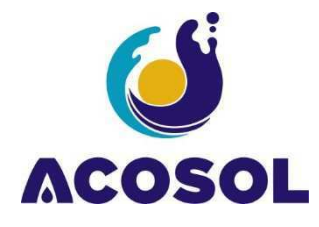

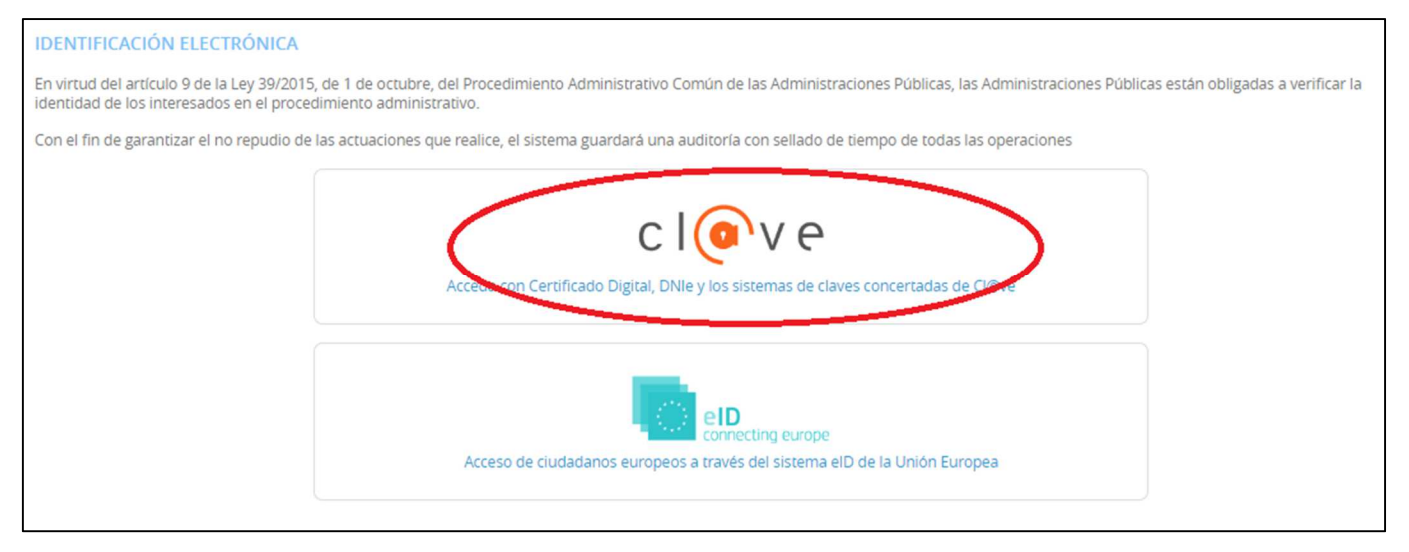

3. Pulse "Acceder" en la opción "DNIe / Certificado electrónico"

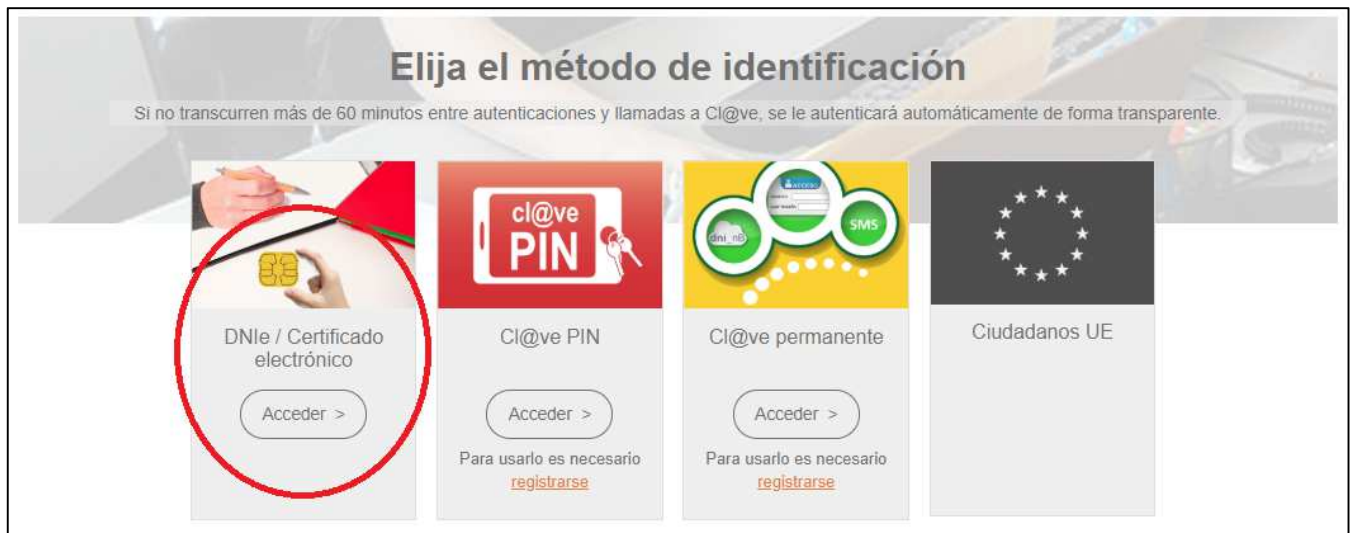

4. Seleccione el certificado que desee usar y pulse aceptar.

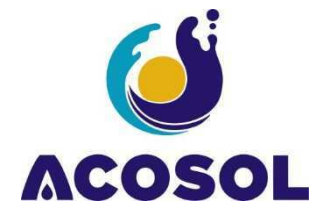

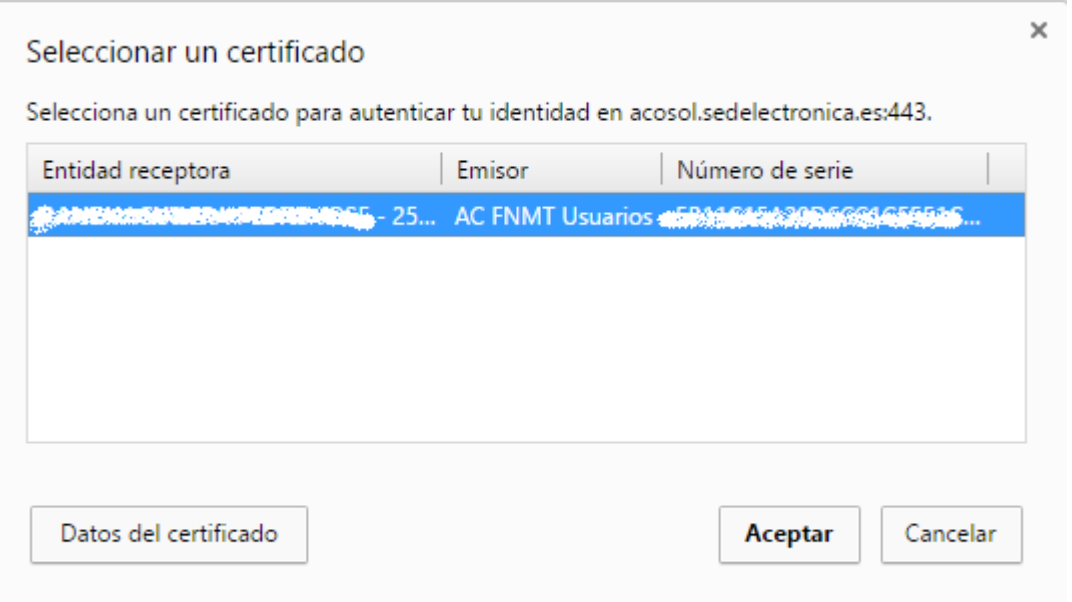

5. Seleccione si es el interesado o el representante y pulse comenzar.

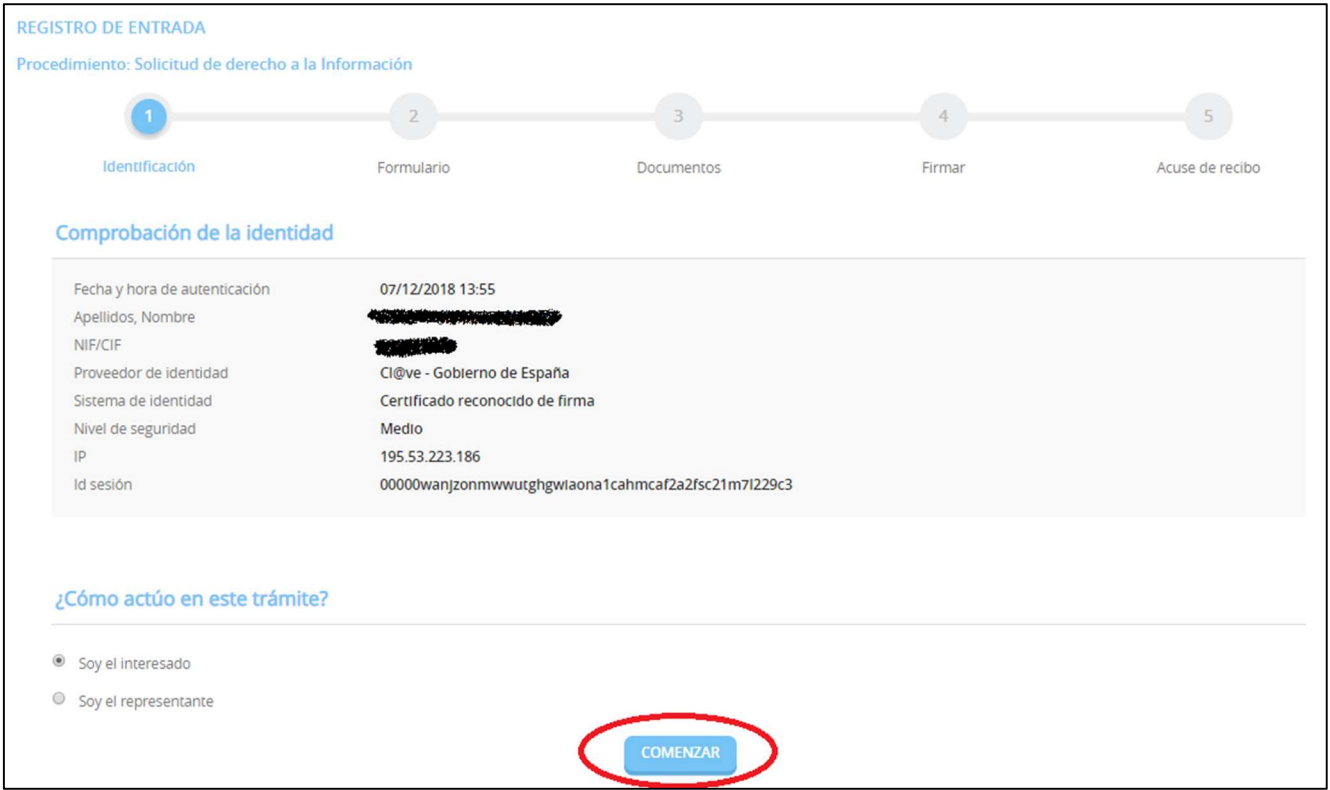

- 6. En la siguiente pantalla especifique el tipo de notificación que desea, papel o electrónico, junto con su número de teléfono móvil y pulse siguiente.
- 7. En el paso 3, primero descargue el modelo de formulario, que variará según el trámite que se esté realizando, y rellénelo. Segundo seleccione "Decido aportarlo yo mismo". Tercero adjunte el formulario ya relleno, y por último pulse Siguiente.

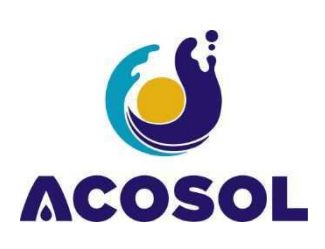

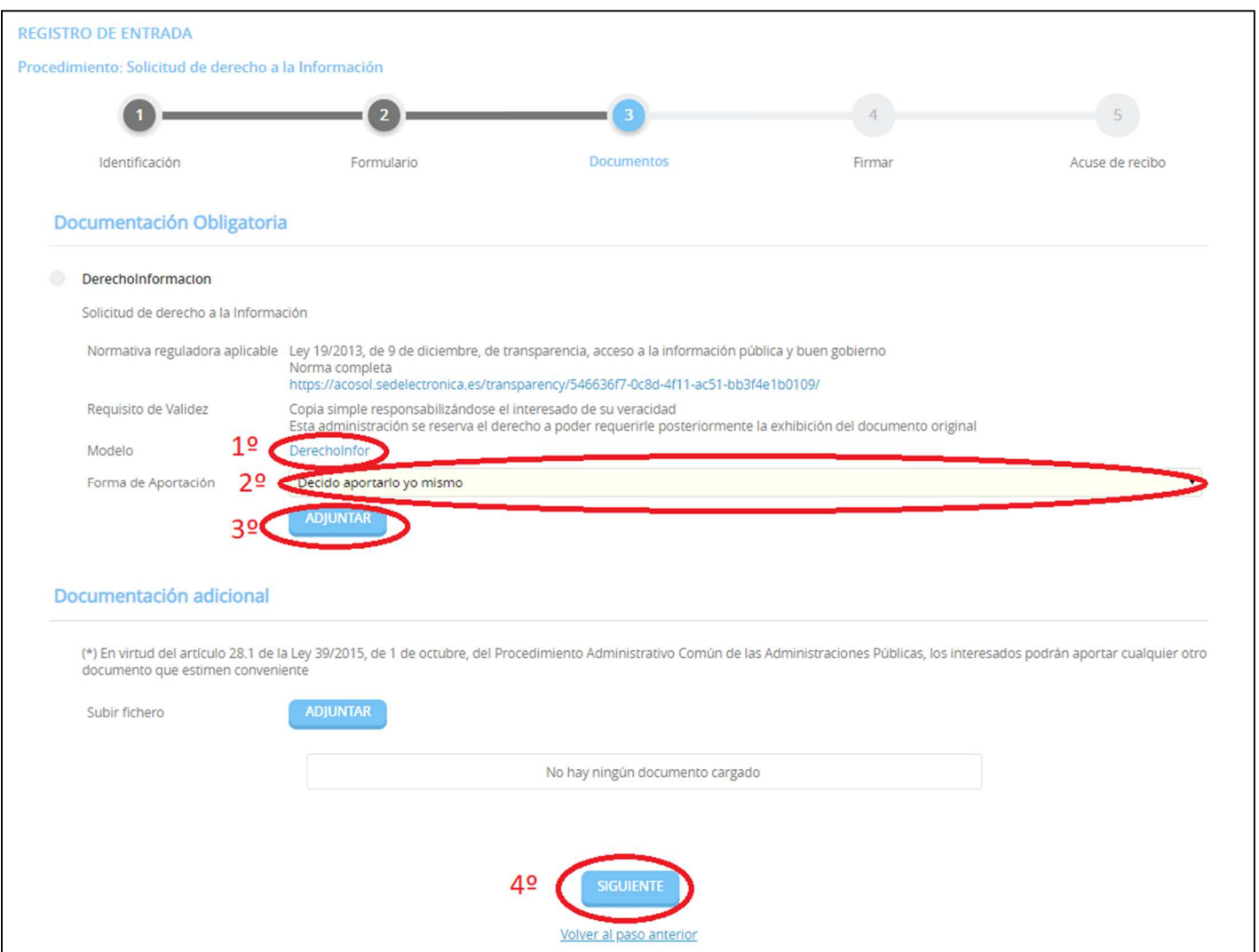

8. Por último marque la casilla de confirmación y pulse "Firmar".

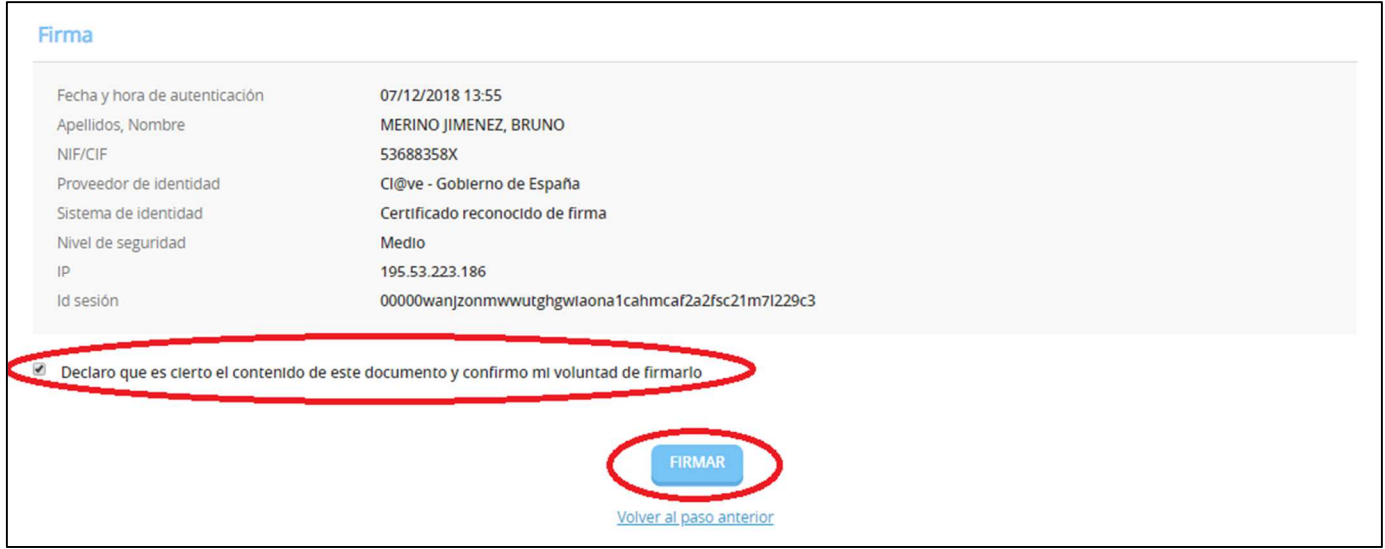

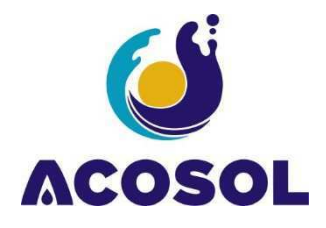

### **Registro presencial**

Podrá presentar en nuestras oficinas de atención al público (CONTACTO) el documento debidamente cumplimentado que encontrará en enlace "Descargar Instancia" junto a los documentos requeridos en sus instrucciones.

## **Correo electrónico**

Podrá remitir a nuestra cuenta de atención al público acosol@acosol.es el documento debidamente cumplimentado que encontrará en enlace "Descargar Instancia" junto a los documentos requeridos en sus instrucciones. Tenga en cuenta que la confirmación del trámite le será comunicada al correo electrónico remitente.

#### **ATENCIÓN:**

El trámite de Cambio de Titularidad no es posible vía correo electrónico, sólo está habilitado en modalidad de Registro Presencial o por Tramitación Electrónica. El trámite de Solicitud de suministro podrá comenzarse vía correo electrónico, sin embargo, será obligatoria la firma presencial del titular o de su representante legal en cualquiera de nuestras oficinas de atención al público para la finalización del proceso.

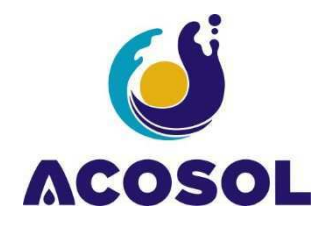

## **Consulta de su actividad con ACOSOL en la sede Electrónica.**

### **Consulta de expedientes**

Cuando usted inicia un trámite, se crea un expediente o se añade la documentación a un expediente ya abierto. Podrá comprobar en todo momento el estado y procedimiento de todos los trámites que haya realizado por la vía de la Sede Electrónica, pulsando la opción de "Consulta de expedientes".

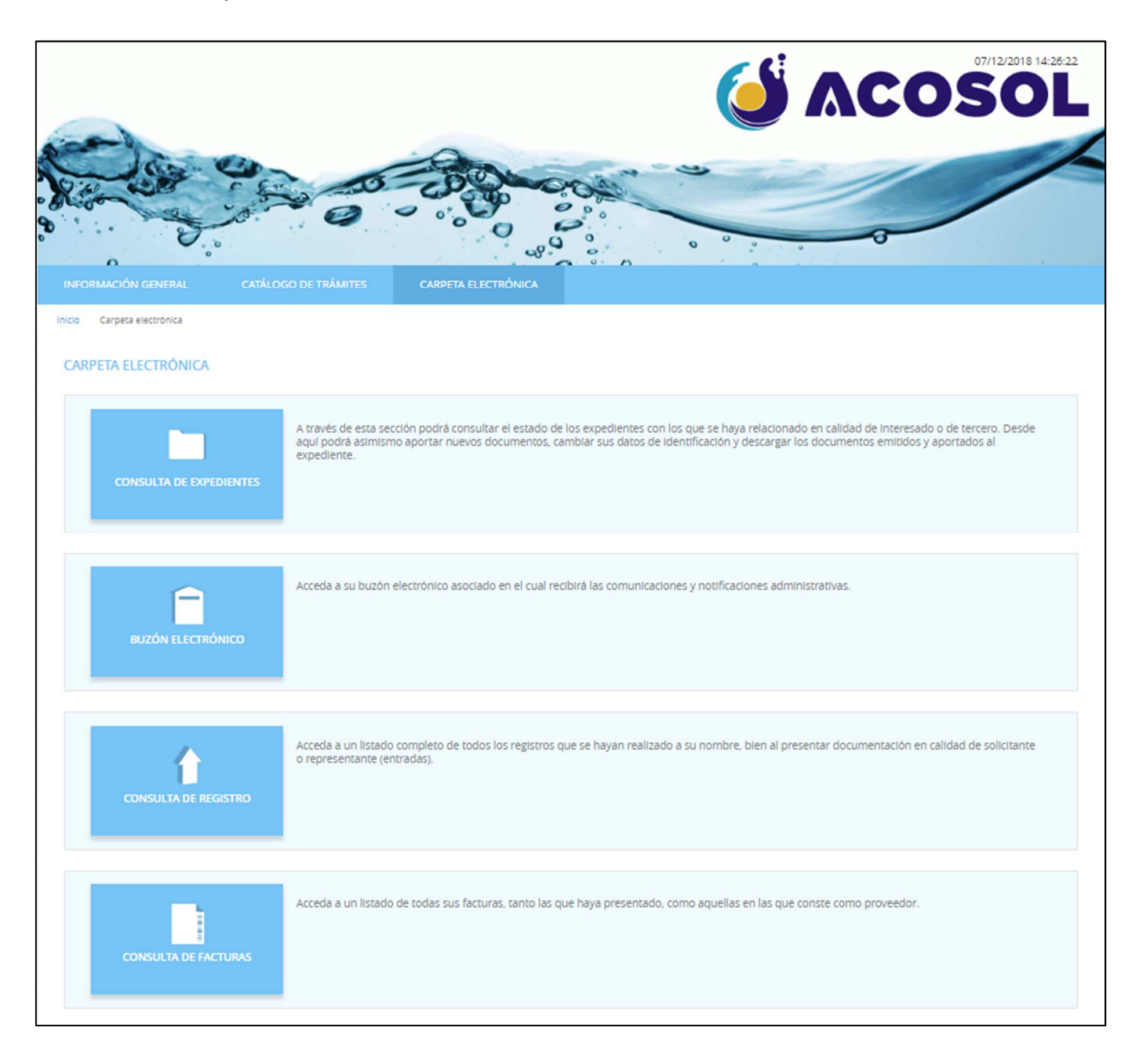

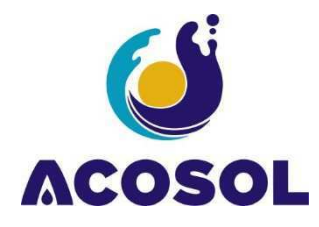

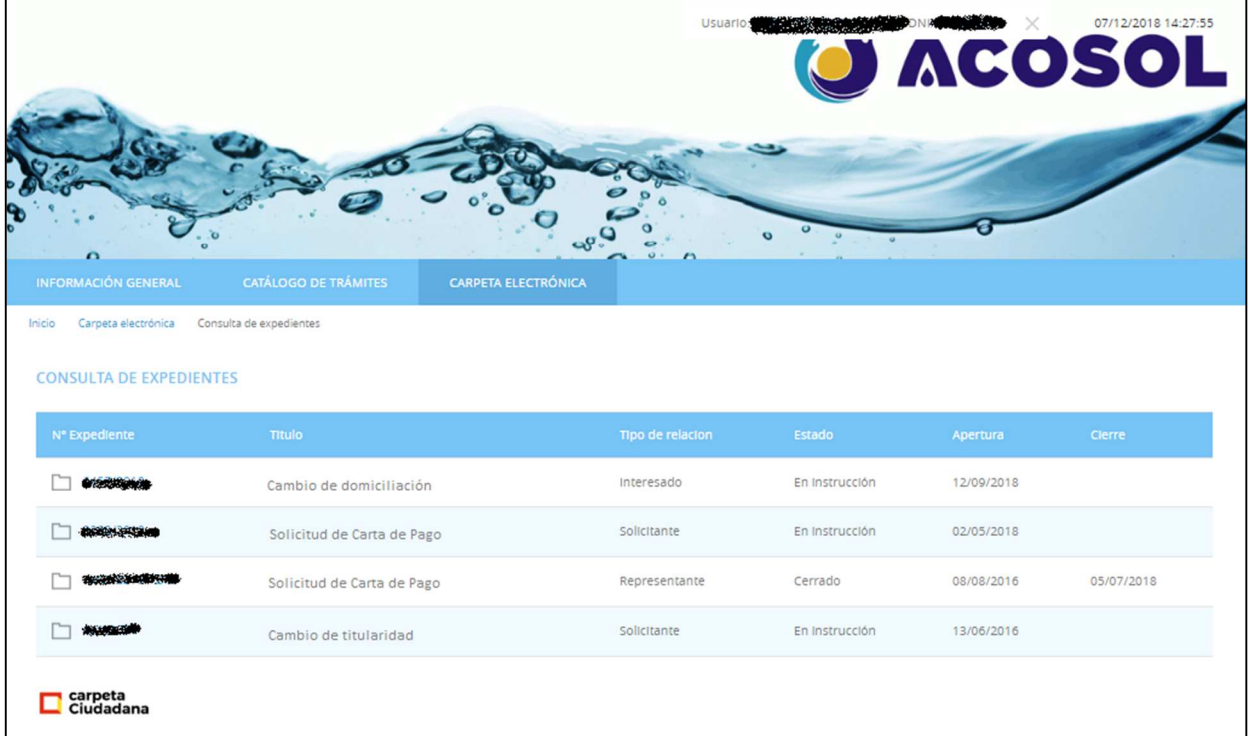

## **Notificaciones en Buzón electrónico**

Acosol contactará con usted a través del buzón electrónico para notificarle la finalización de untrámite o para solicitarle el aporte de documentación adicional. Pulse la opción Buzón electrónico de la Carpeta electrónica para acceder.

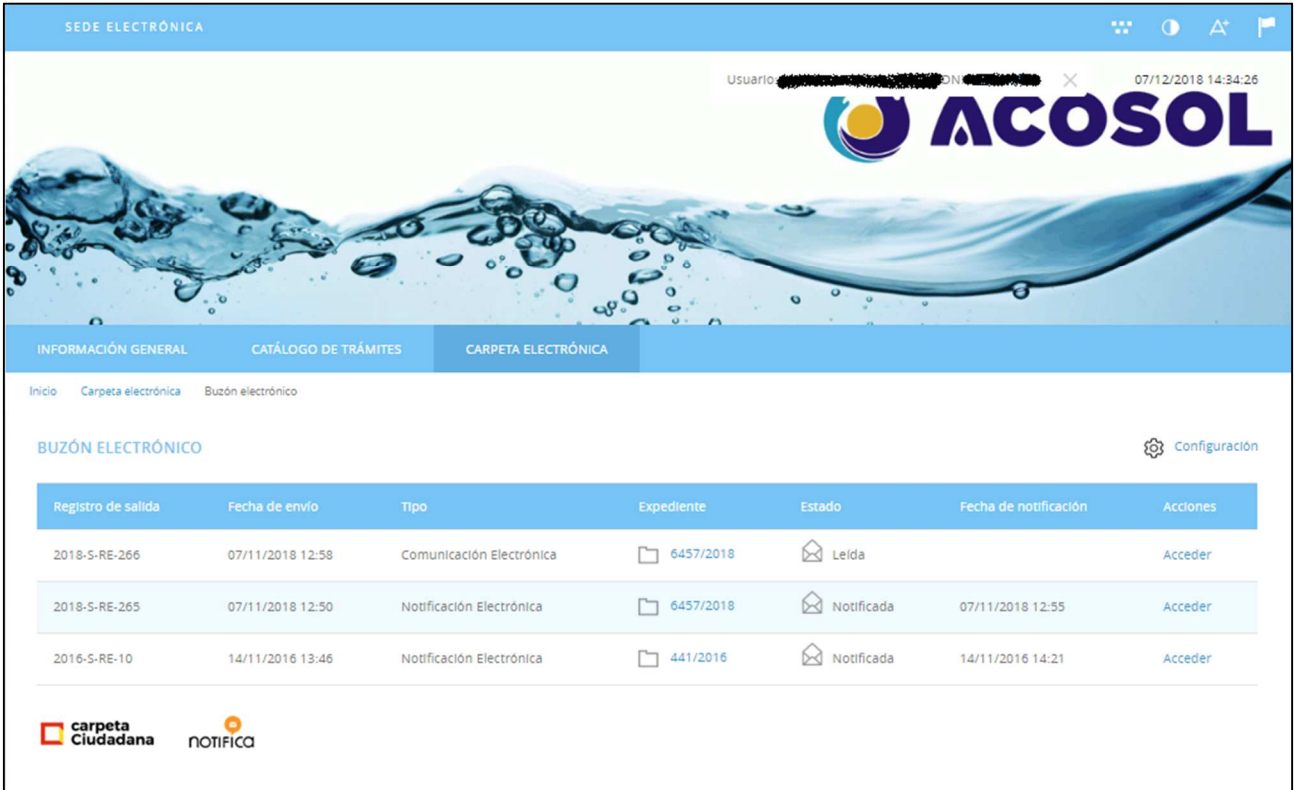

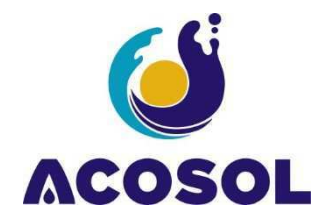

## **Registro**

Cada vez que usted inicia un trámite o aporta un documento, se crea una entrada en el registro que se puede consultar con esta opción. Podrá descargar el recibo o ver el documento aportado.

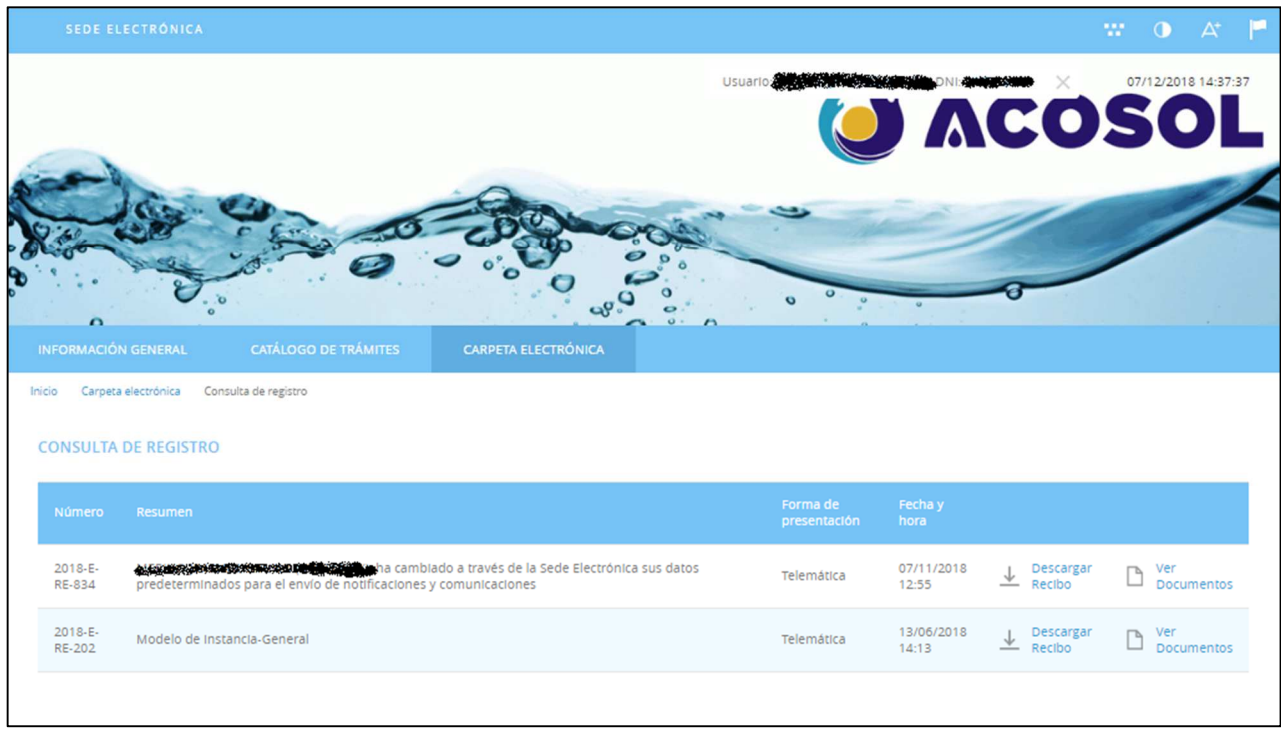

## **Facturas**

Si usted es proveedor de Acosol, podrá acceder al estado de ejecución sus facturas a través del enlace Facturas de la Carpeta electrónica

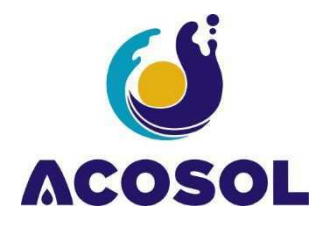

# **USO DE ACROBAT READER**

En trámites en los que sea necesario la firma de contratos con Acosol, se le solicitará la remisión del mismo como aporte adicional a todo el proceso dentro del expediente de tramitación.

Acosol le proporcianará el documento en formato Pdf para que sea aportado al expediente con su firma digital con la propia aplicación gratuita de lectura de Adobe de PDFs (Adobe Reader).

En este apartado le indicamos cómo firmar digitalmente este documento:

- 1. Abra la instancia con Acrobat Reader DC.
- 2. Pulse en rellenar y firmar del apartado de herramientas.

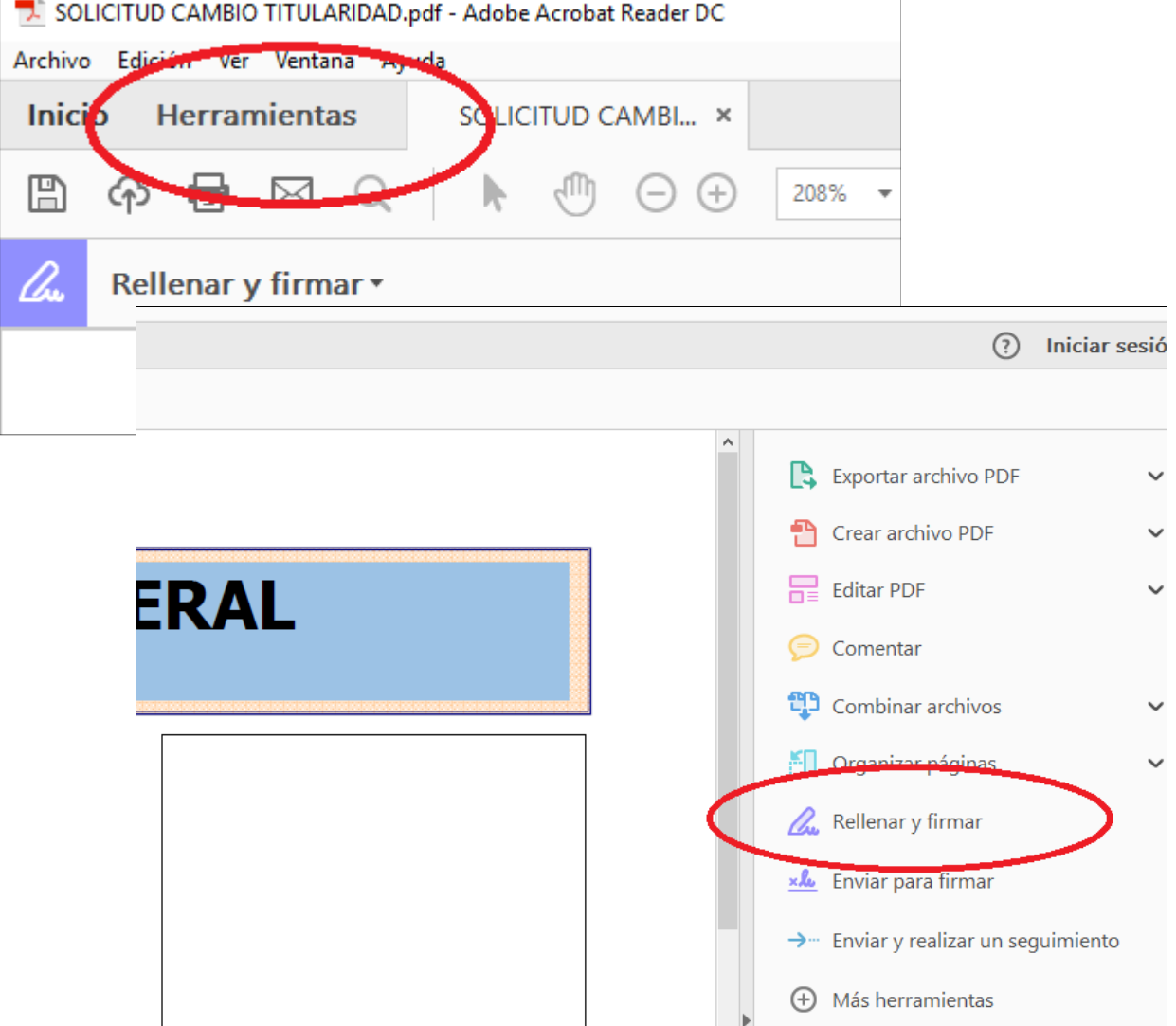

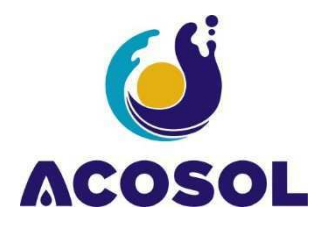

3. Pulsar sobre certificados.

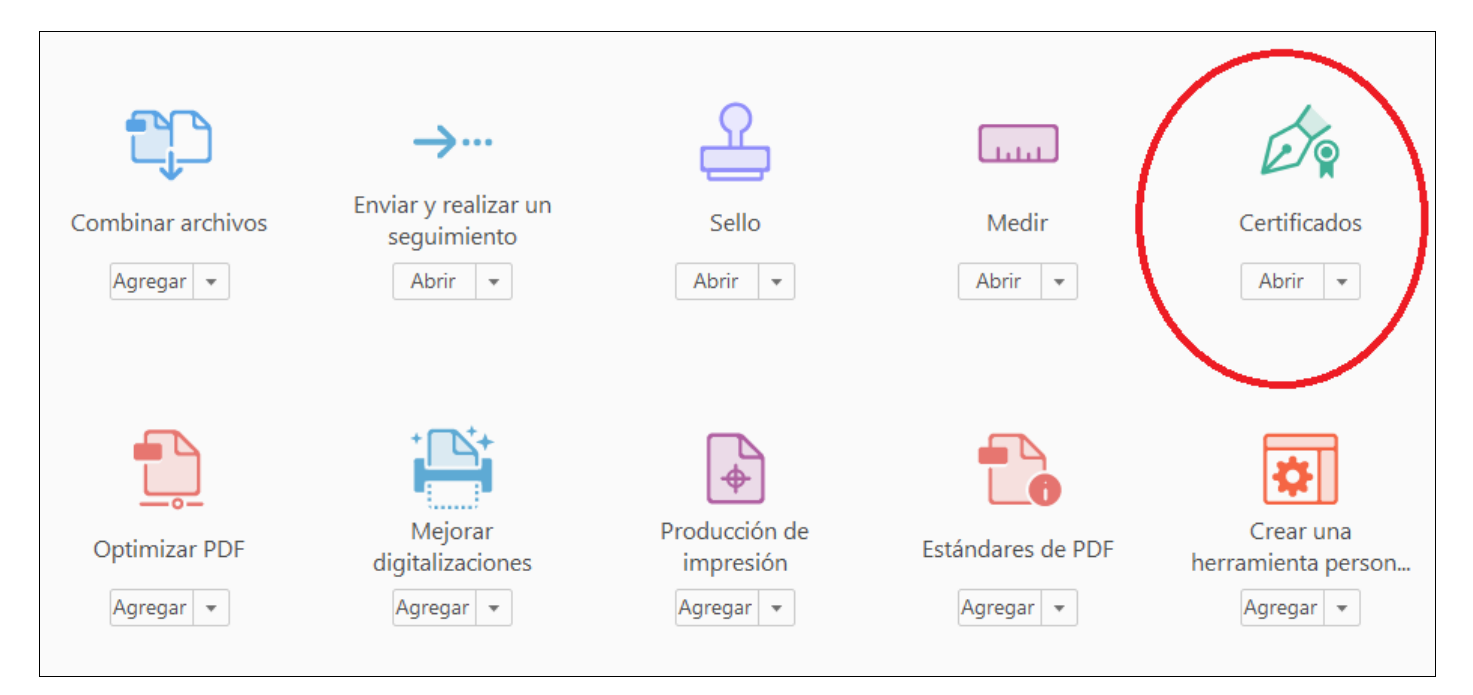

#### Pulsar sobre firmar digitalmente.

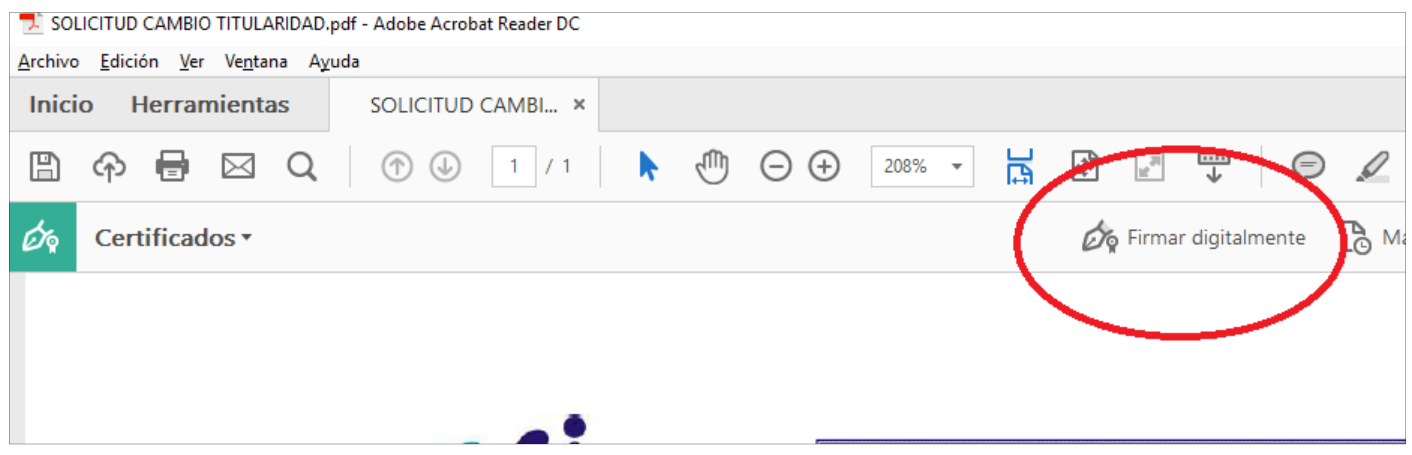

4. Poner el cursor sobre la zona donde se desee firmar y seleccione el cuadro donde desee insertar la firma.

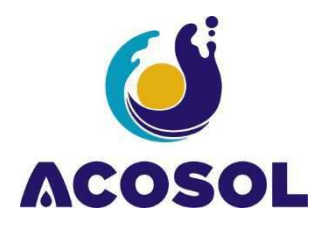

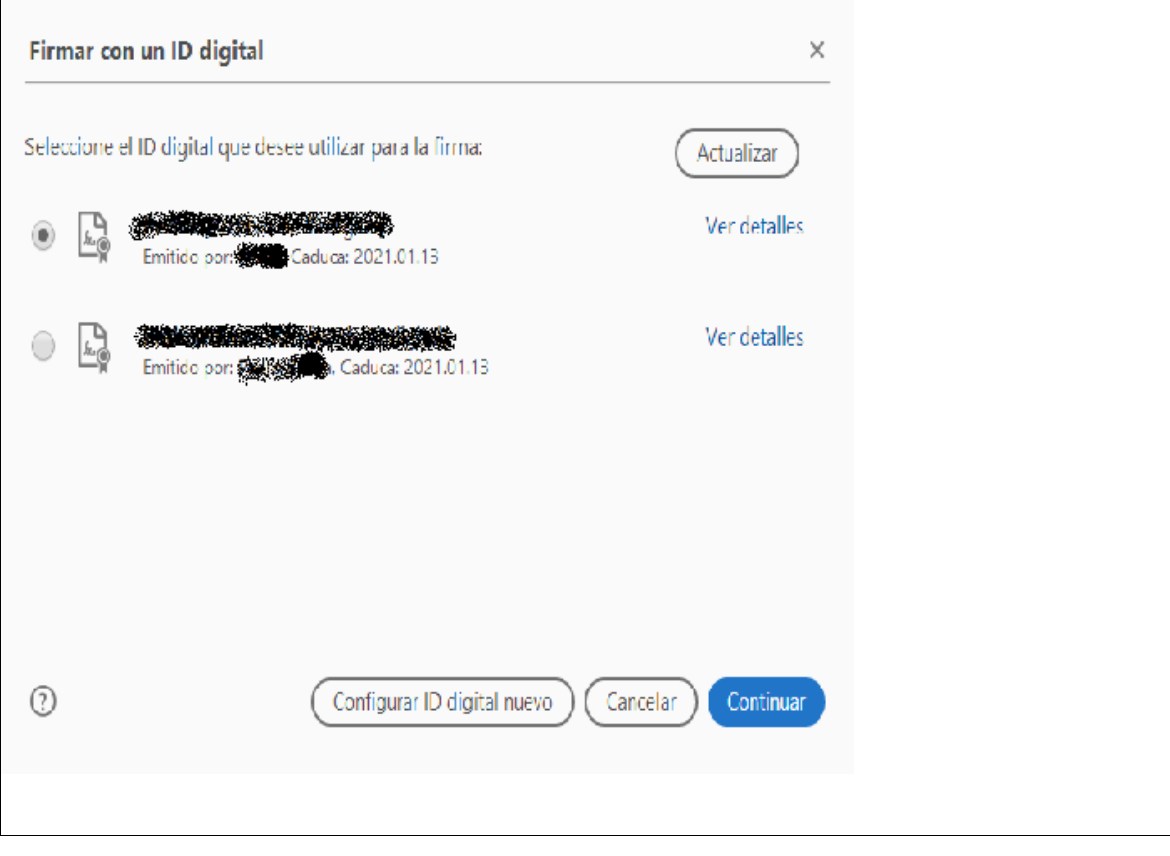

5. Ponga la clave del certificado y pulse **Firmar**.

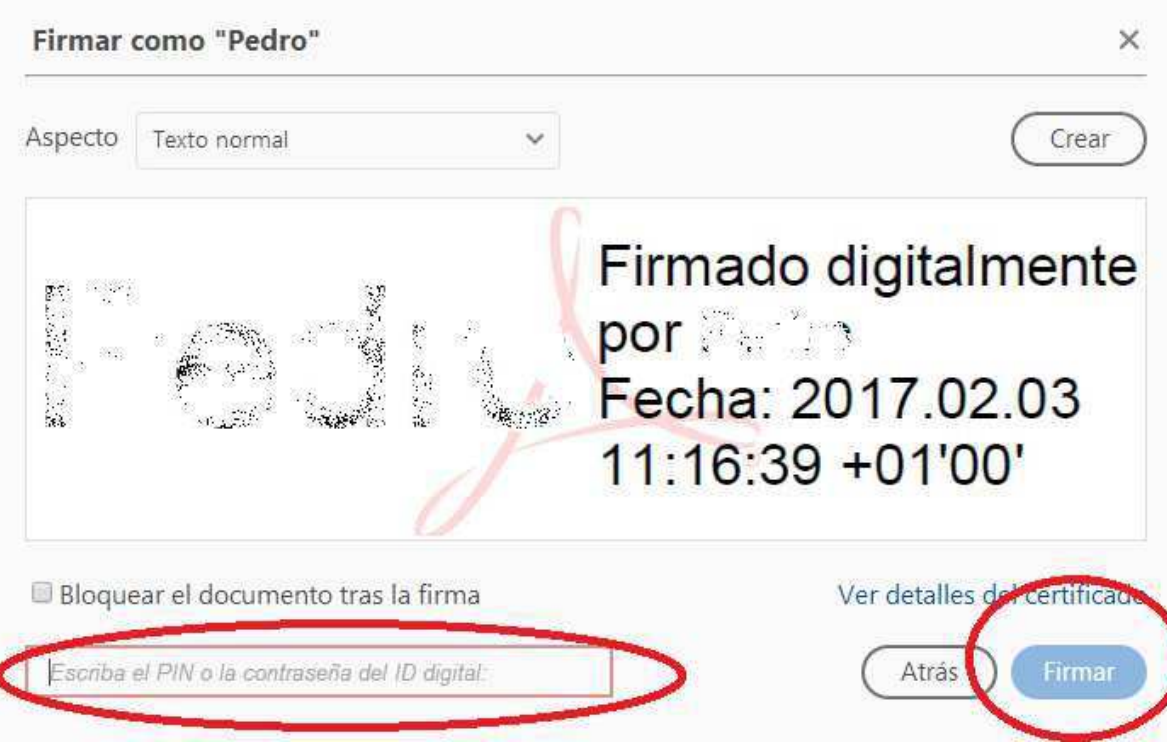

6. Le pedirá que guarde el documento, la firma quedará como se muestra en la siguiente imagen.

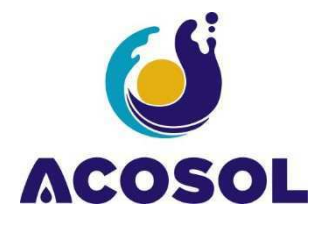

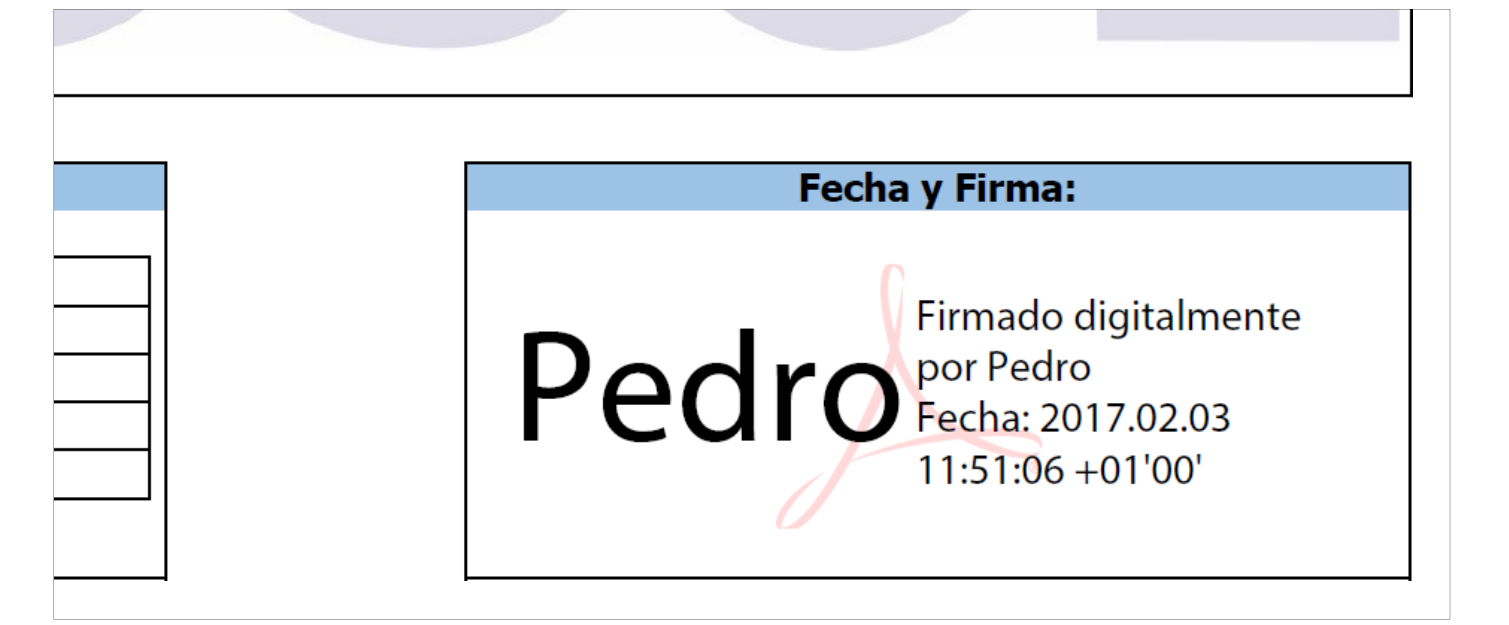